7. 振込先明細登録をするには

 総合振込、給与・賞与振込、都度振込の際に必要となる振込先明細情報を新規登録・編 集・削除する手順は次の通りです。

≪業務の流れ≫

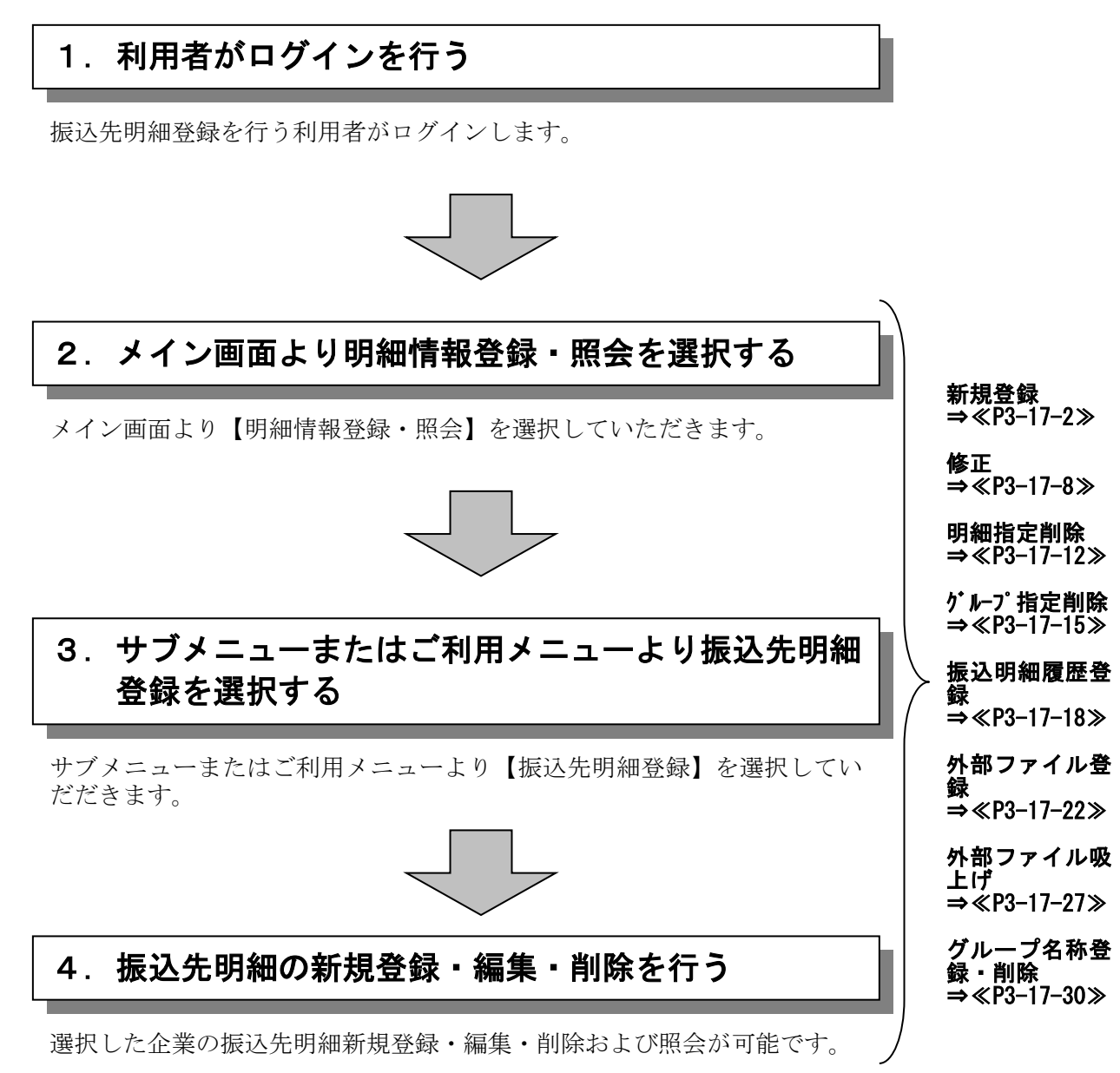

#### (1)新規登録

≪詳細手順≫

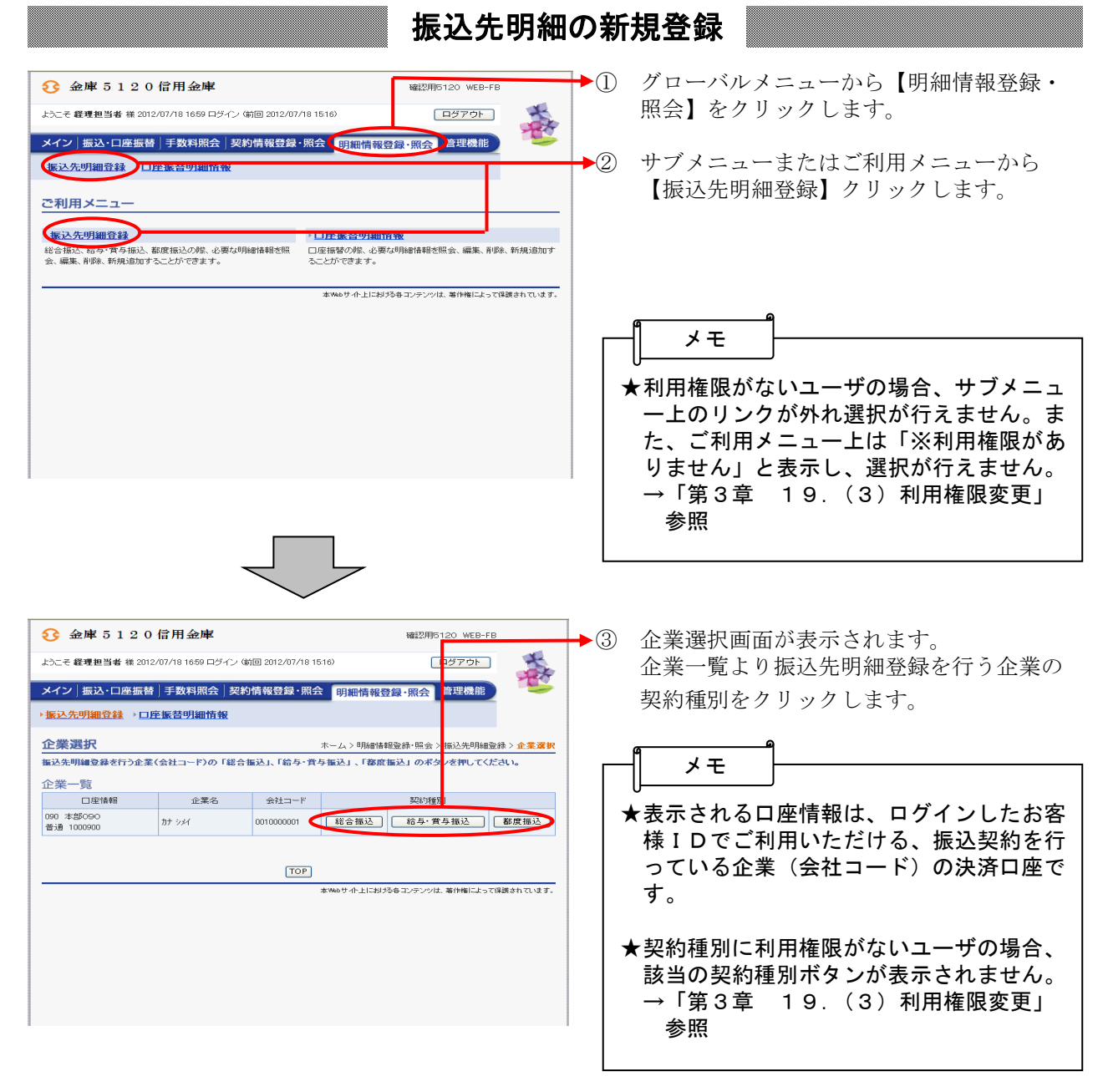

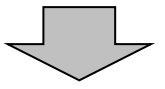

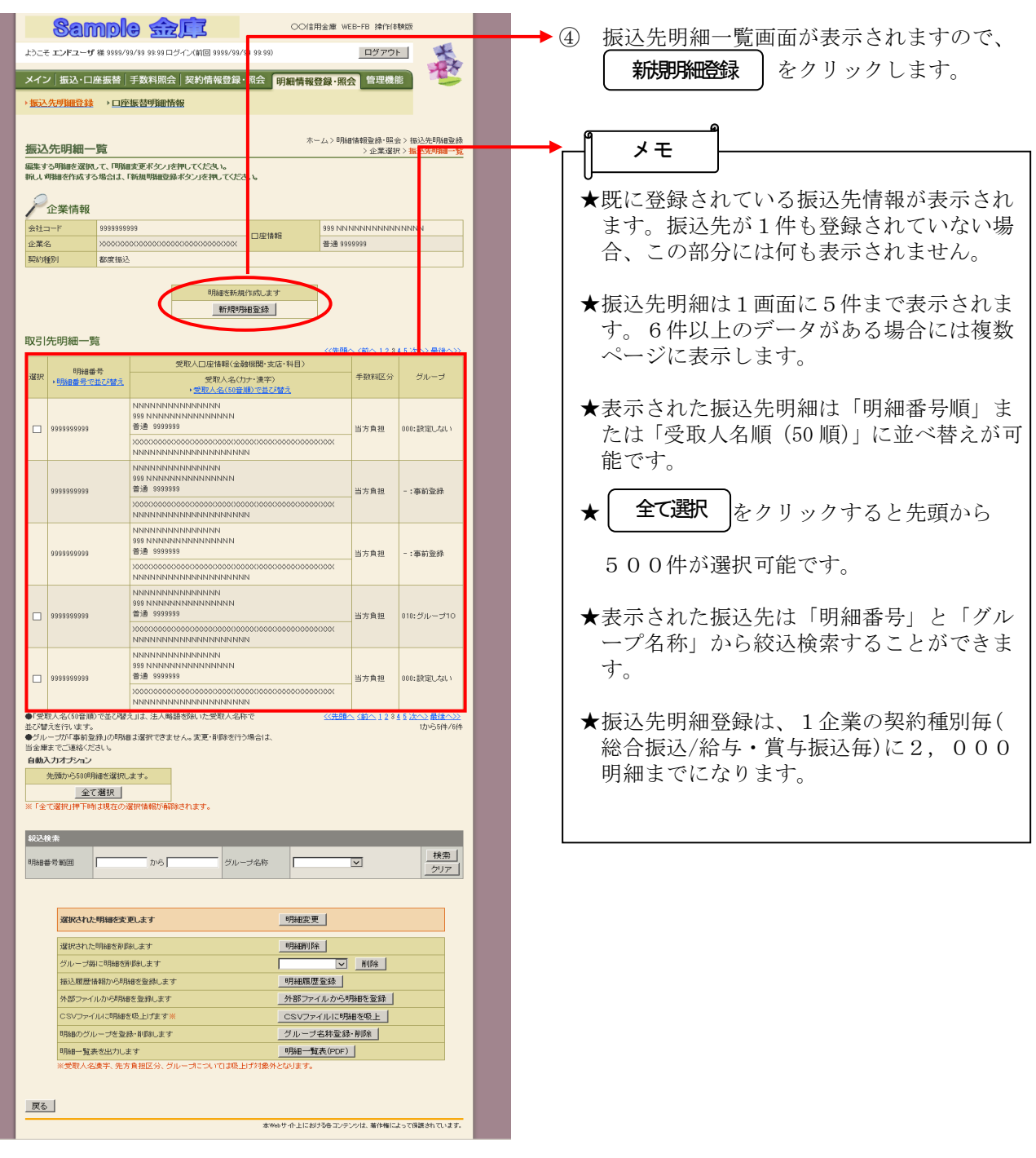

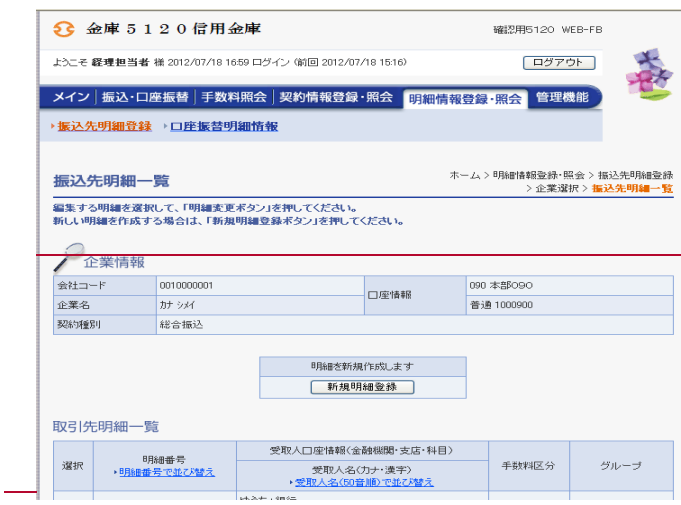

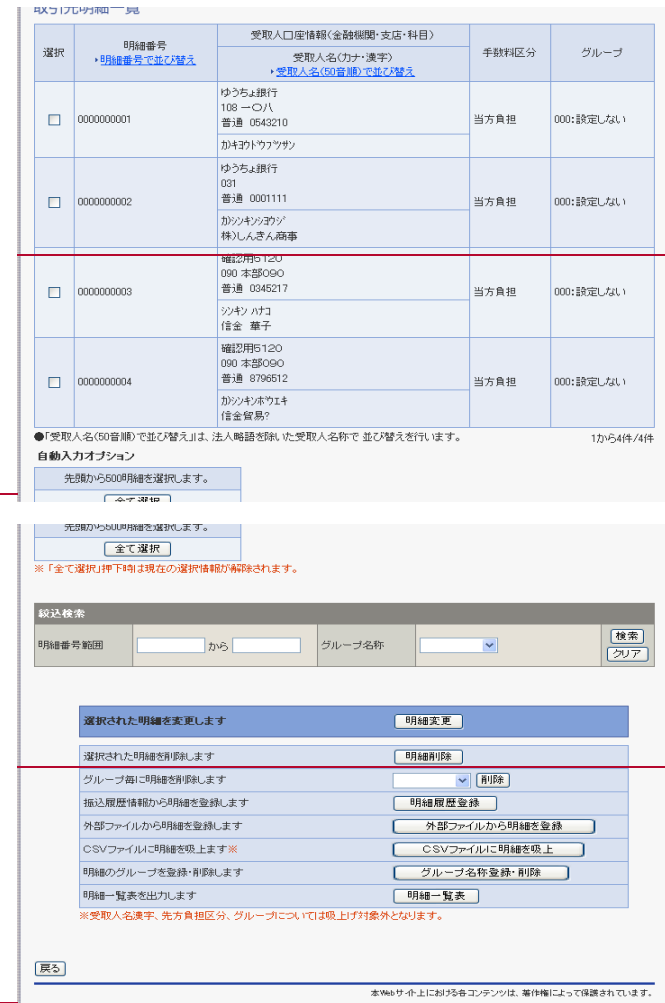

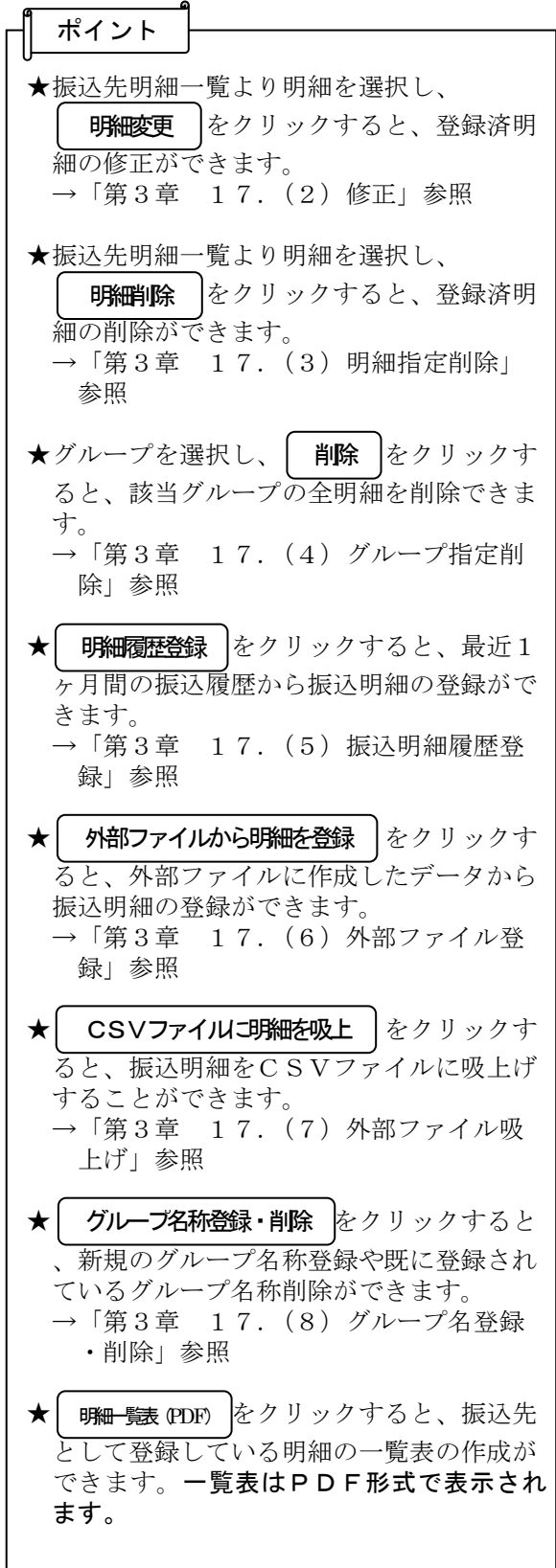

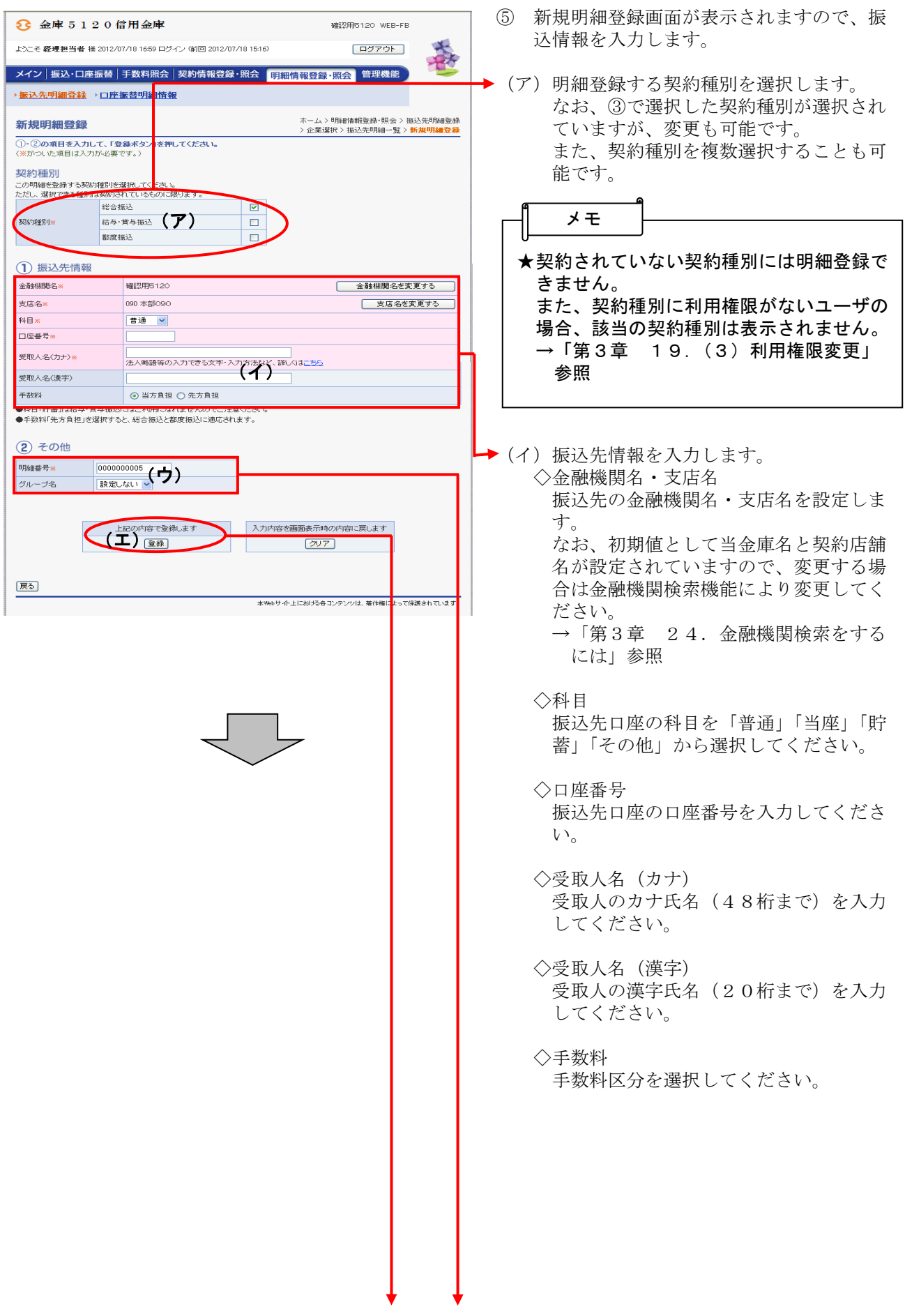

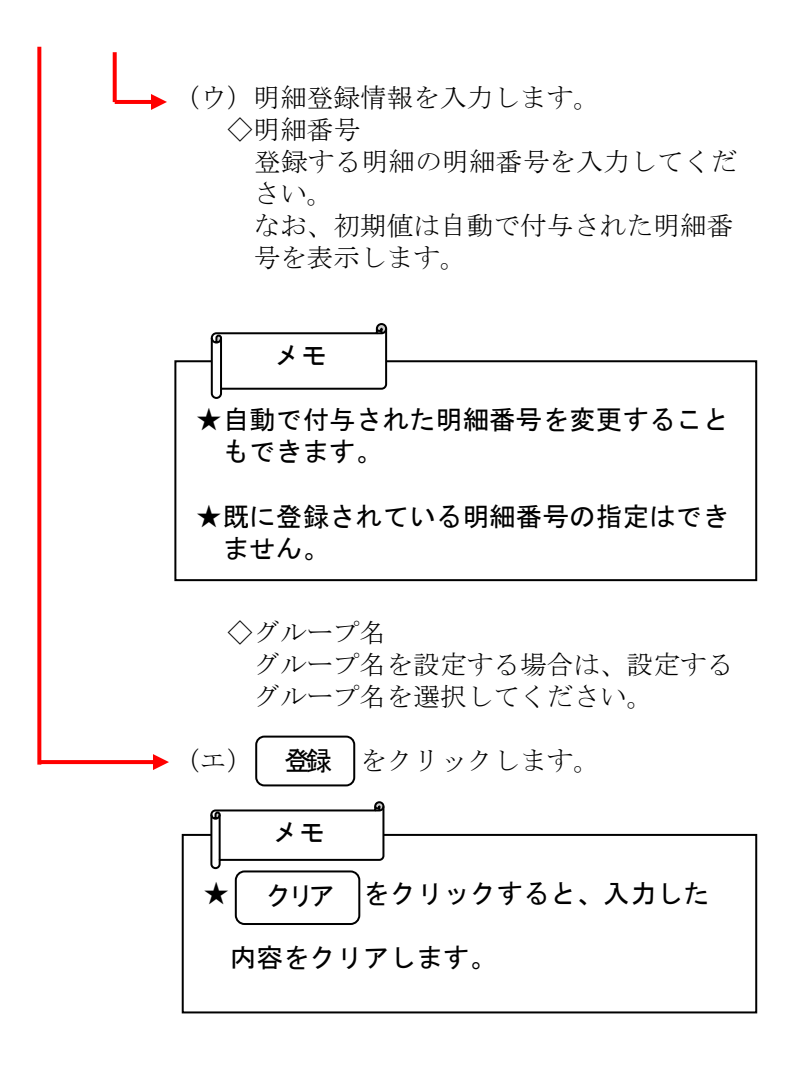

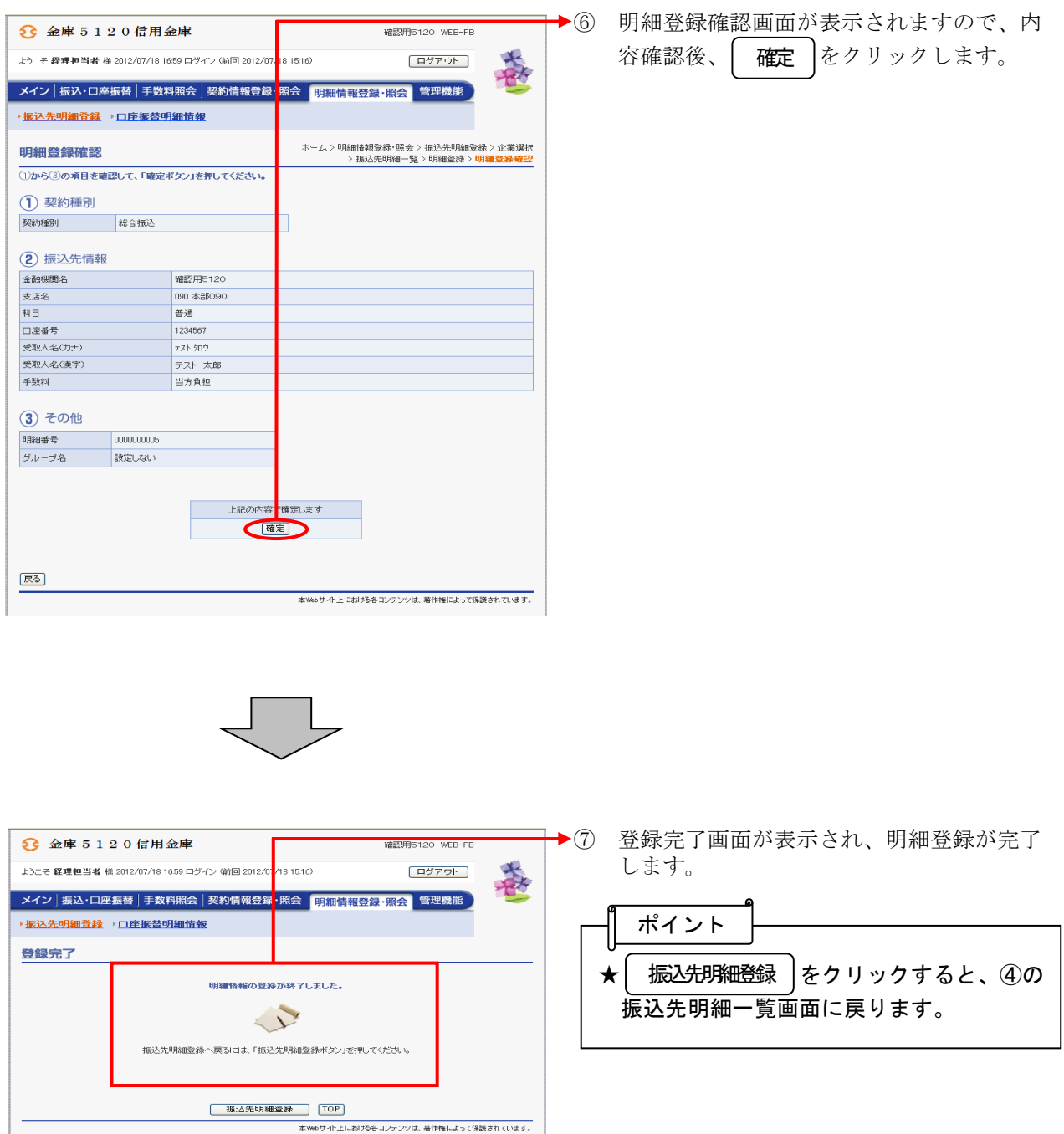

#### (2)修正

≪詳細手順≫

振込先明細の修正

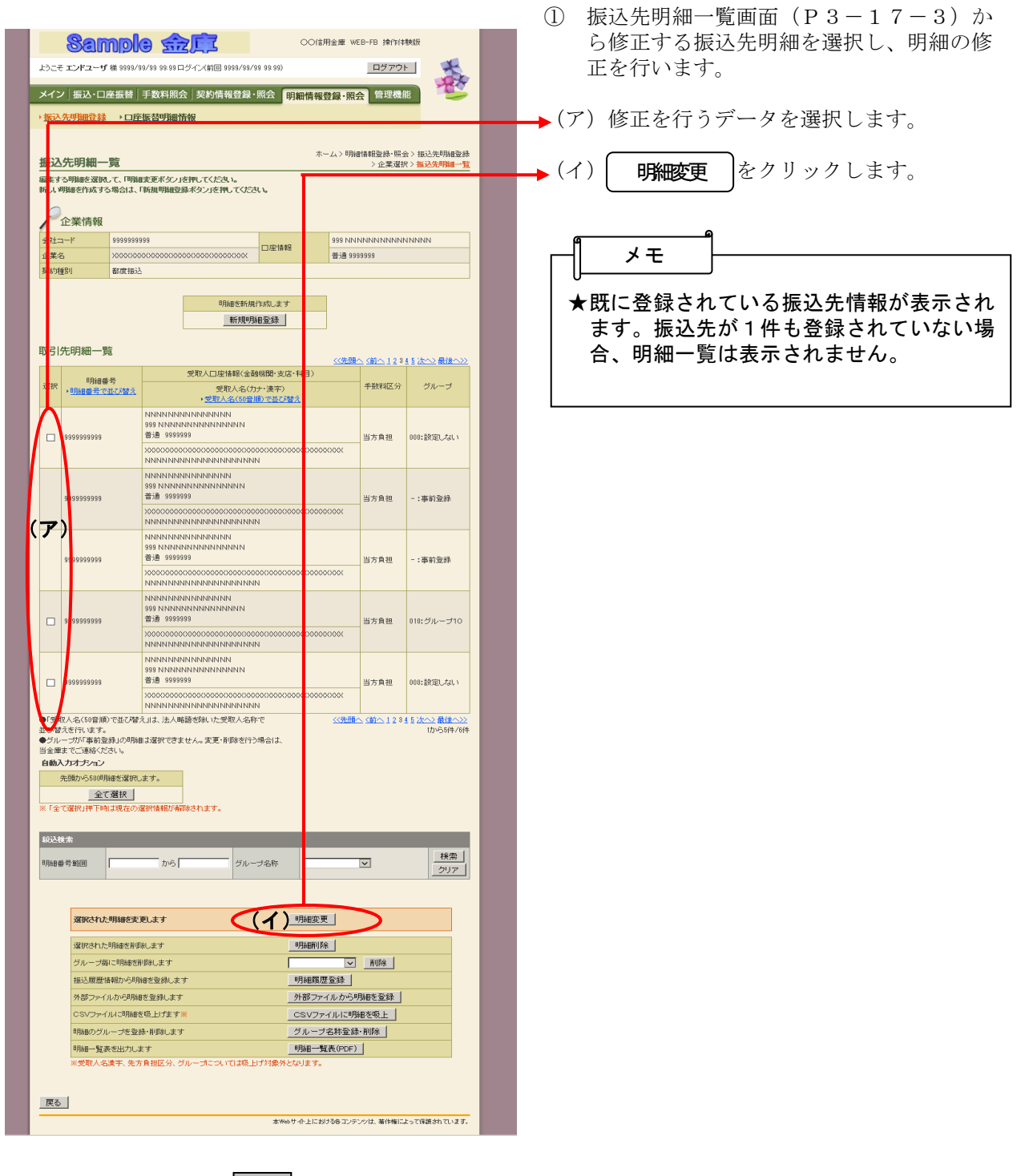

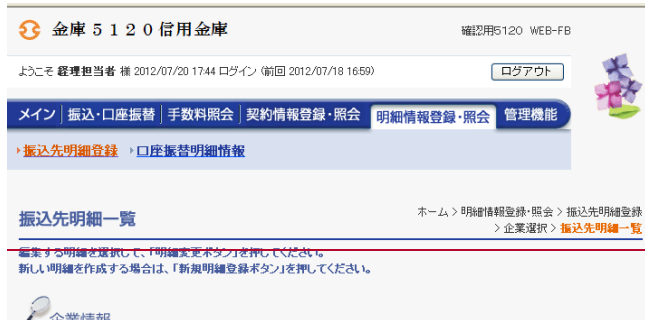

<del>/</del> 企業情報<br><sup>会社コード</sup><br>企業名 090 本部090  $| 0010000001$ □座情報 カナシメイ 普通 1000900 契約種別 総合振込

> 明細を新規作成します - 新規明細登録

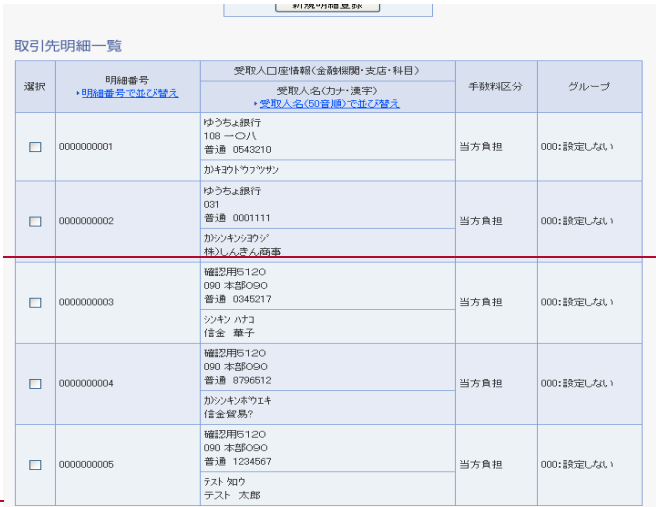

●「受取人名(50音順)で並び替え」は、法人略語を除いた受取人名称で並び替えを行います。 1から5件/5件 自動入力オブション

先頭から500明細を選択します。

全て選択 

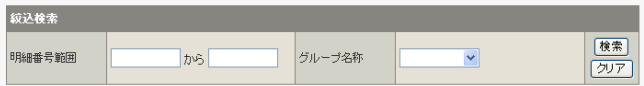

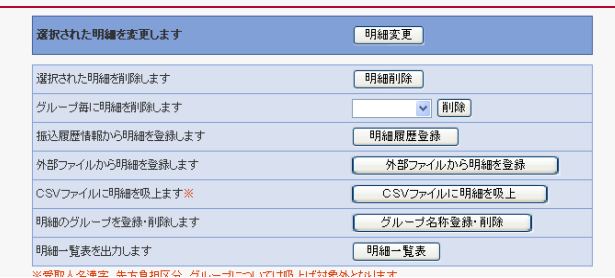

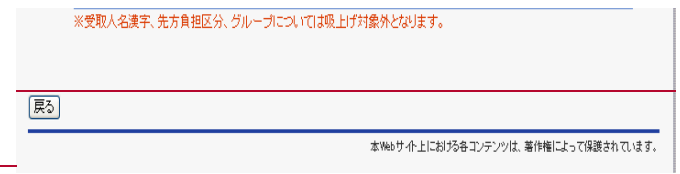

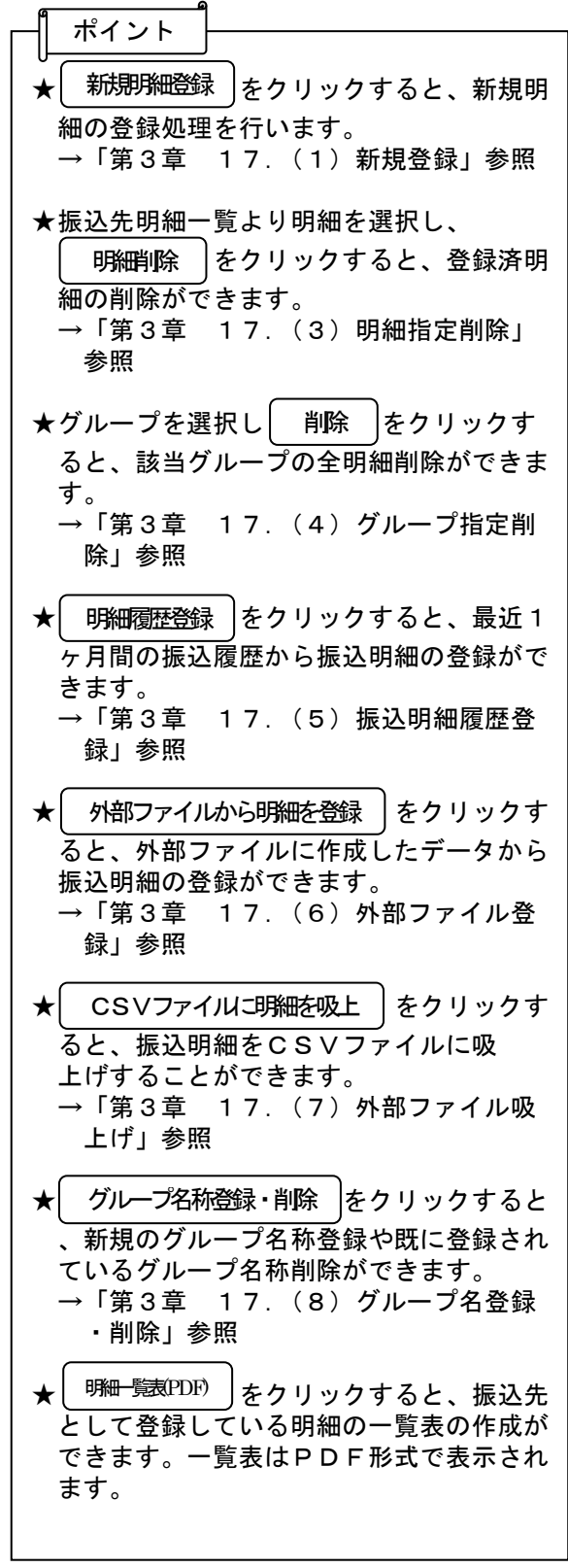

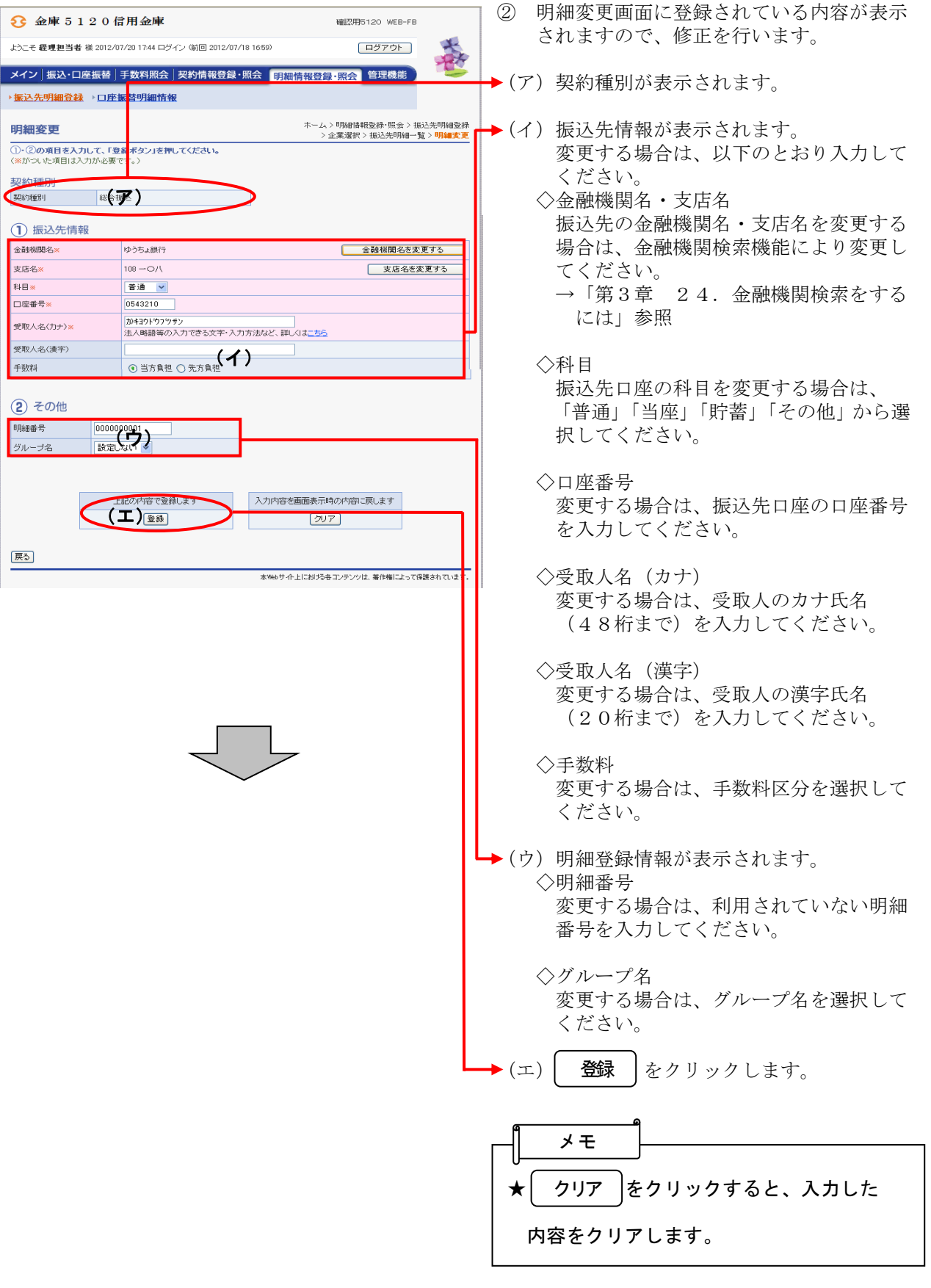

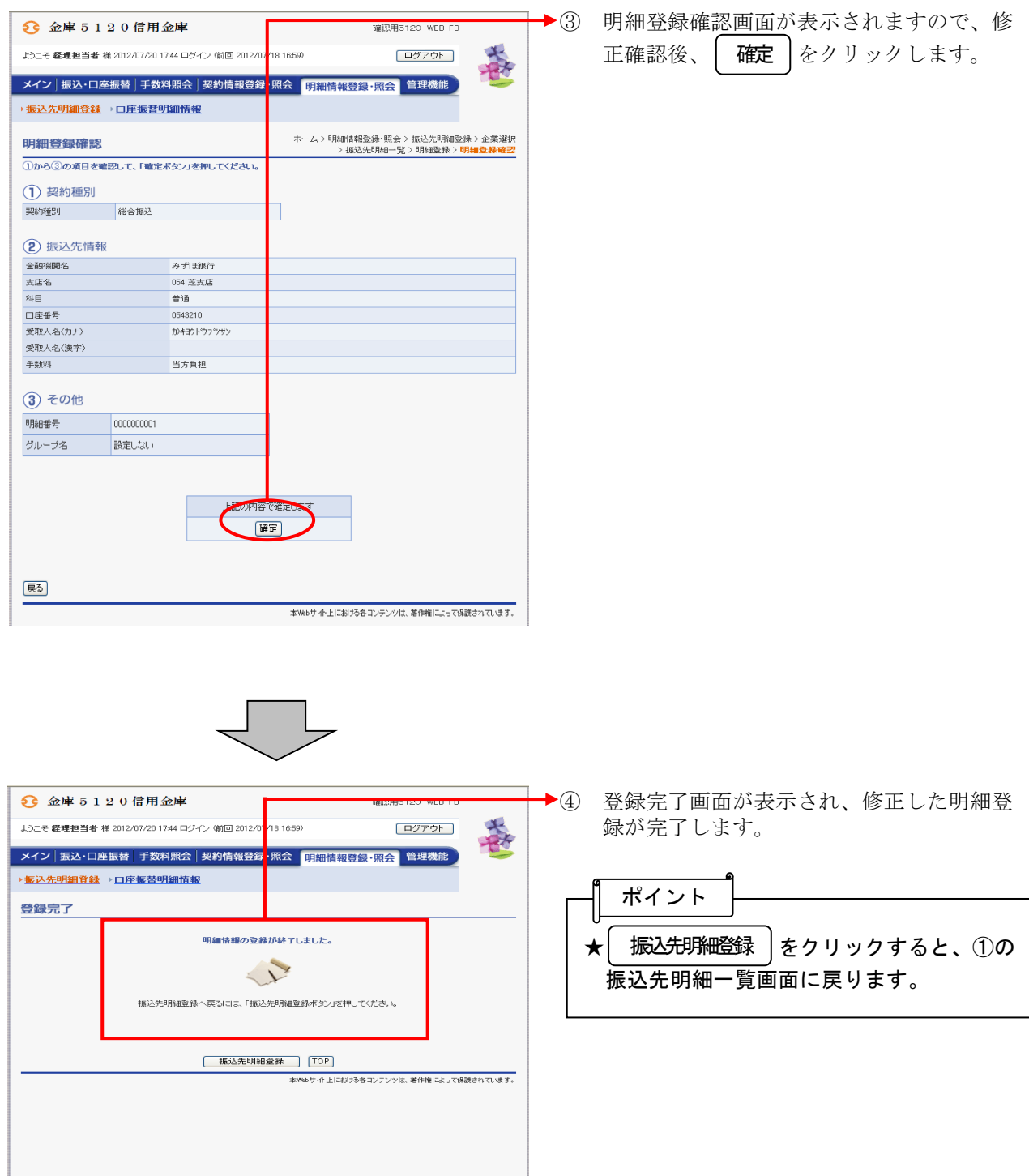

### (3)明細指定削除

≪詳細手順≫

振込先明細の削除(明細指定)

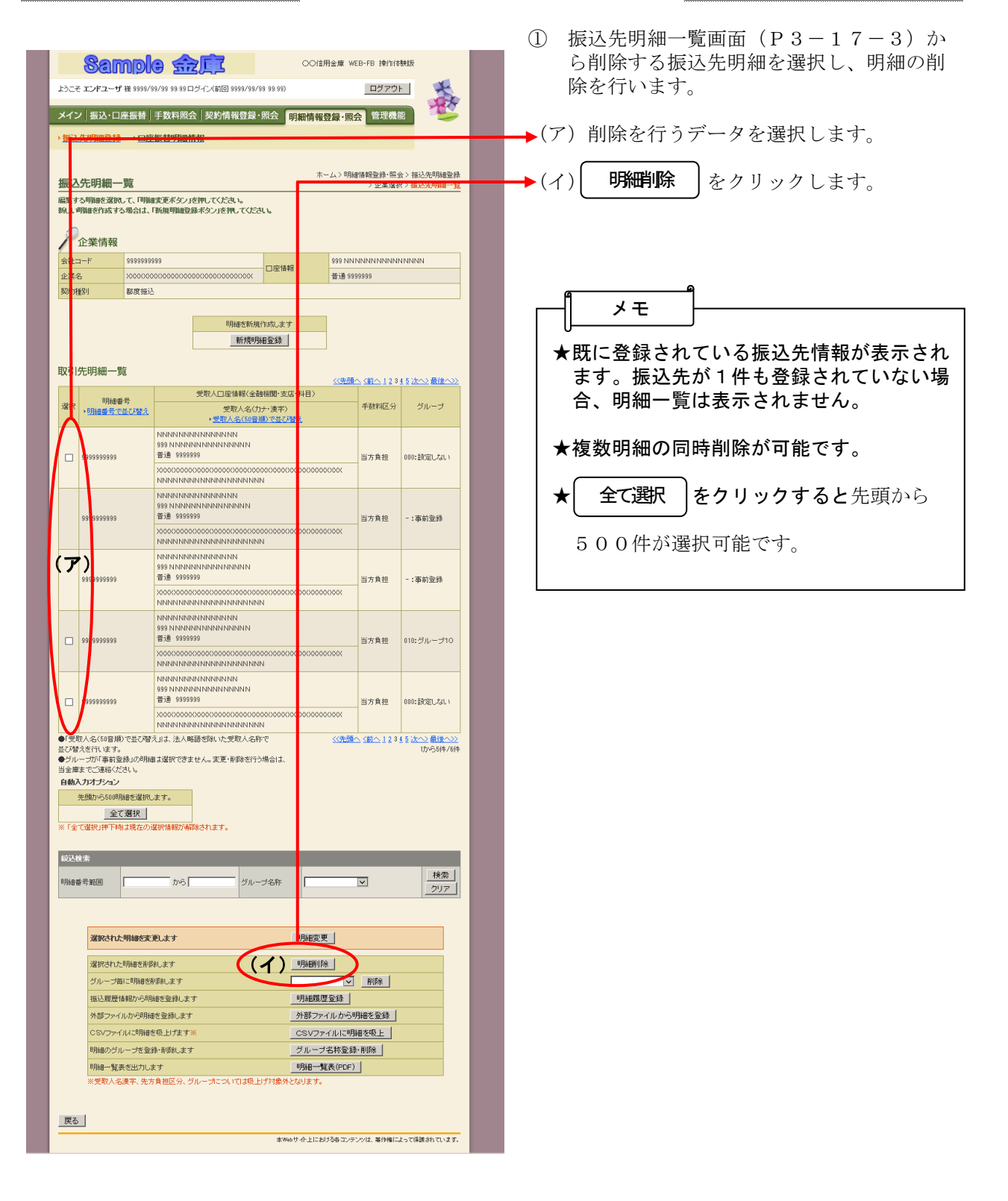

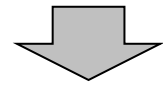

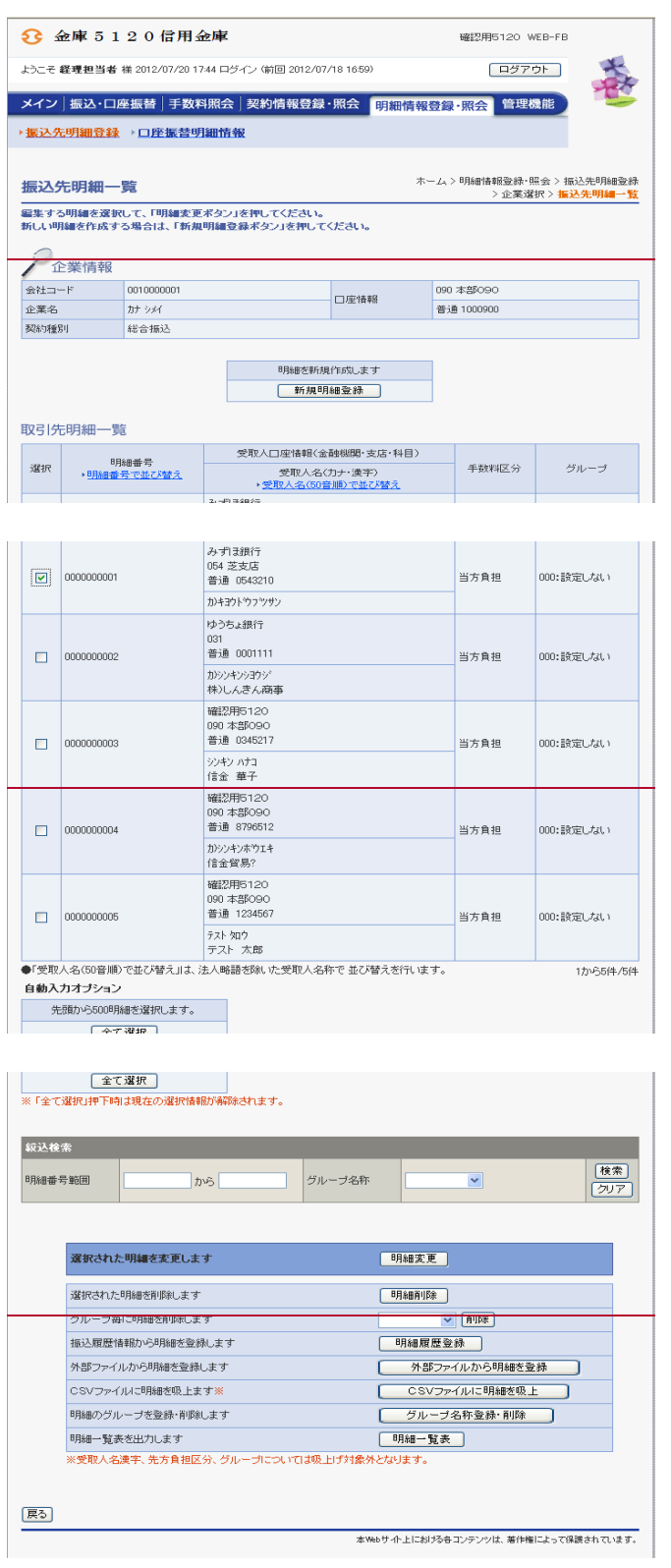

![](_page_14_Picture_182.jpeg)

![](_page_15_Picture_55.jpeg)

![](_page_15_Figure_1.jpeg)

## (4)グループ指定削除

≪詳細手順≫

振込先明細の削除(グループ指定)

![](_page_16_Picture_3.jpeg)

- ① 振込先明細一覧画面(P3-17-3)か ら削除する振込先明細を選択し、明細の削 除を行います。
- →(ア)削除を行うグループを選択し、 をクリックします。 削除

![](_page_16_Figure_6.jpeg)

![](_page_16_Picture_7.jpeg)

![](_page_17_Picture_184.jpeg)

![](_page_17_Picture_185.jpeg)

![](_page_18_Picture_53.jpeg)

② 明細削除確認画面が表示されますので、内 ── 容確認後、│ **削除** │をクリックします。

![](_page_18_Picture_2.jpeg)

![](_page_18_Picture_54.jpeg)

#### (5)振込明細履歴登録

#### ≪詳細手順≫

振込明細履歴からの登録

![](_page_19_Picture_3.jpeg)

![](_page_19_Picture_4.jpeg)

![](_page_20_Picture_11.jpeg)

![](_page_20_Picture_12.jpeg)

![](_page_20_Picture_13.jpeg)

![](_page_21_Picture_174.jpeg)

![](_page_22_Picture_156.jpeg)

![](_page_23_Picture_43.jpeg)

# (6)外部ファイル登録

≪詳細手順≫

![](_page_24_Picture_51.jpeg)

J L

![](_page_25_Picture_174.jpeg)

![](_page_26_Picture_187.jpeg)

![](_page_27_Picture_0.jpeg)

![](_page_28_Picture_60.jpeg)

- ◆4 外部ファイル明細履歴登録画面が表示され 登録
	- ますので、内容確認後、| **登録** をクリッ クします。

 $\odot$ 

![](_page_28_Picture_3.jpeg)

![](_page_28_Picture_61.jpeg)

## (7)外部ファイル吸上げ

≪詳細手順≫

![](_page_29_Picture_2.jpeg)

3-17-27

![](_page_30_Picture_8.jpeg)

![](_page_30_Picture_9.jpeg)

![](_page_30_Picture_10.jpeg)

![](_page_31_Picture_172.jpeg)

![](_page_32_Picture_0.jpeg)

![](_page_32_Picture_1.jpeg)

② ファイルのダウンロードの開始メッセージ が表示されますので、 保存 |をクリック します。 保存

![](_page_32_Figure_3.jpeg)

分」「グループ」を設定してください。

◆3 ファイルのダウンロード場所を指定します。  $\begin{array}{|c|c|} \hline \textbf{?} & \textbf{do} \\ \hline \textbf{1} & \textbf{1} & \textbf{1} & \textbf{1} \end{array}$ menuzw 「保存する場所の | 3 デスクトップ **スタンプレース コンピュンシュ**<br>最近便ったファイル マイターンピュータ<br>- サイター コワレルをルインターネットバンベング(SSC - IB)取扱説明書<br>- デスカトップ<br>- コンロー10006 発信注解程料<br>- コンロー10006 発信注解程料 ▶④ ┃ 保存 ┃をクリックするとダウンロード処 保存 理が開始されます。 **コ2011004 4者会議会科<br>コやいけ70pr<br>コB66総拡充金科<br>コ890法人国外部ルギュー票<br>コWEB-FB情報版 @正対象画面事業<br>コWEBパンキング関連届<br>コWEBパンキング関連届<br>コッドEBパンキング関連届 PY FALALL Fixt**  $\frac{1}{\sqrt{2}}$  $-24.355 - 5$  $\sqrt{1.1875}$  $7 + 4 + 4 + 00$ KAWASEMESATESV<br>Microsoft Office Excel 97-2003 ワークシート イルの種類(I): 874838 ADJ--AND-RRANSBURN SESE ■238キ:<br>|□ダウンロードの完了後、このダイアログ ポックスを閉じる(○) iフ ホックス100000000<br>- アロマンパルクがアッサ#100011000<br>- CSVファイルに明細を吸上<br>- CSVファイルに明細を吸上 指込履歴情報から明細を登録しま  $-$  \*\*  $\times$  +  $\sim$ 外部ファイルから明細を登録します 5 | ハンファイルカバラの<sub>特を変化</sub><br>| CSVファイルに明細を吸上<br>| グループ名称登録・削除 ] OSVファイルに明細を吸上ます※ B用細のグループを発録·削除します ッ<sub>カルンフループであるM-17mmのよう<br>明細一覧表を出力します<br>※受取人名漢字、先方負担区分、グループについては吸上げ対象外となります。<br>※受取人名漢字、先方負担区分、グループについては吸上げ対象外となります。</sub> 明細一覧表を出力します 戻る 本Webサイト上における各コンテンツは、専作権によって保護されています。 ⑤ ダウンロード完了メッセージが表示され、  $\begin{picture}(120,140)(-30,140)(-20,140)(-20,140)(-20,140)(-20,140)(-20,140)(-20,140)(-20,140)(-20,140)(-20,140)(-20,140)(-20,140)(-20,140)(-20,140)(-20,140)(-20,140)(-20,140)(-20,140)(-20,140)(-20,140)(-20,140)(-20,140)(-20,140)(-20,140)(-20,140)(-20,140$  $R$  ダウンロード処理が完了します。 $\frac{1}{97-2003}$ グループ毎に明細を削除します<br><br>抵込履歴情報から明細を変縁し **タウンロードの完了**  $\mathbf{E}$ ポイント 外部ファイルから明細を登録します ダウンロードの完了 CSVファイルに明細を吸上ます※ 保存しました<br>test13.ib.shinkin-ib.jp - KAWASEMEISAIOSV **<br>ほのグループを登録・削除します** 。<br>明細一覧表を出力します<br>※受取人名漢字、先方負担区分、グル ダウンロード: 317 パイト を 1 秒<br>ダウンロード先 - 3VDocuments a..VKAWASEMEISAI.CSV<br>転送率: 317 パイト/秒<br>□ *20ウン*ロードの売了後、このダイアログ、ボックスを閉じる(2) ★吸上げたファイルを使って、外部ファイル 登録を行うことができます。異なる契約種  $\begin{tabular}{|c|c|} \hline \rule{0pt}{2.5ex} \rule{0pt}{2.5ex} \rule{0pt$ [ファイルを開く( ) | フォルダを開く(F) | | 開じる 別間で共通する振込明細がある場合にご利 利用ください。 なお、外部ファイル登録を行う場合は、必 要に応じて「受取人名漢字」「先方負担区

# (8)グループ名称登録・削除

≪詳細手順≫

![](_page_33_Picture_44.jpeg)

![](_page_33_Picture_4.jpeg)

![](_page_34_Picture_177.jpeg)

![](_page_34_Picture_178.jpeg)

![](_page_36_Picture_127.jpeg)